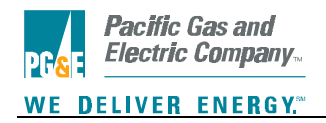

## **DATA EXCHANGE SERVER ACCESS FOR EDI 867 AND 814 TEST DATA**

Following is a step-by-step process for browser data retrieval to Pacific Gas & Electric's Data Exchange Server (DES) which will give you access to EDI test files for transaction sets 867 and 814. The data will reside in the "Test Account" directory.

- 1. Go to PG&E's DES website at **http://mads.pge.com/**
- 2. Click "Browser Data Retrieval" button.
- 3. When the list of accounts screen appears, scroll down to "Test account for 'your company name'". This will take you to the test directory for your company where the EDI test files are located.
- 4. Highlight "Test account…" link and click the"SELECT" button.
- 5. You will then be prompted for your User Name and Password and click "OK". If you need assistance with your User Name or Password, please contact your ESP Relations Representative.
- 6. You will now see a list of EDI transaction set(s) test files which may include 867 Meter Usage data and/or 814 Direct Access Service Request data. Locate the file that you wish to download and right-click your mouse over that file name.

With Internet Explorer choose "Save Target As…" For Netscape Navigator or Communicator choose "Save Link As…"

A dialog box will open. Choose the directory where you would like to save the file. If you wish, you can also rename the file. Click "Save".

Note: With Internet Explorer, the name of the file which you choose in the file list will automatically be placed in the "Save" file dialog box. Your saved file will have the same name as the file which you have chosen. With Netscape, you may need to manually retype the correct full file name in the "Save" dialog box because Netscape may not automatically use the correct file name.

7. Exit "Browser Data Retrieval" by clicking the "Back" button on your browser or simply exit your browser.